## **Grant MSSQL instance service access to new data folder**

- 1. Using Windows Explorer, navigate to the file system location where the database files are stored. Right-click the file system folder, and then click Properties.
- 2. On the Security tab, click Edit, and then Add.
- 3. In the Select Users, Computer, Service Account, or Groups dialog box, click Locations, at the top of the location list, select your computer name, and then click OK.
- 4. In the Enter the object names to select box. For the Database Engine per service SID name, use **NT SERVICE\MSSQLSERVER** for a default instance, or **NT SERVICE\MSSQL\$InstanceName** for a named instance.
- 5. Click Check Names to validate the entry. (If the validation fails, it might advise you that the name was not found. When you click OK, a Multiple Names Found dialog box appears. Now select the per-service SID name, either **MSSQLSERVER** or **NT SERVICE\MSSQL\$InstanceName**, and then click OK. Click OK again to return to the Permissions dialog box.)
- 6. In the Group or user names box, select the per-service SID name, and then in the Permissions for <name> box, select the Allow check box for Full control.
- 7. Click Apply, and then click OK twice to exit.

From: <https://wiki.plecko.hr/> - **Eureka Moment**

Permanent link: **[https://wiki.plecko.hr/doku.php?id=database:mssql:fs\\_acl](https://wiki.plecko.hr/doku.php?id=database:mssql:fs_acl)**

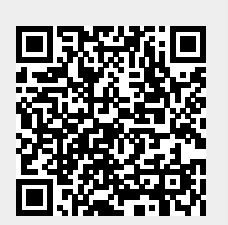

Last update: **2021/01/27 13:10**